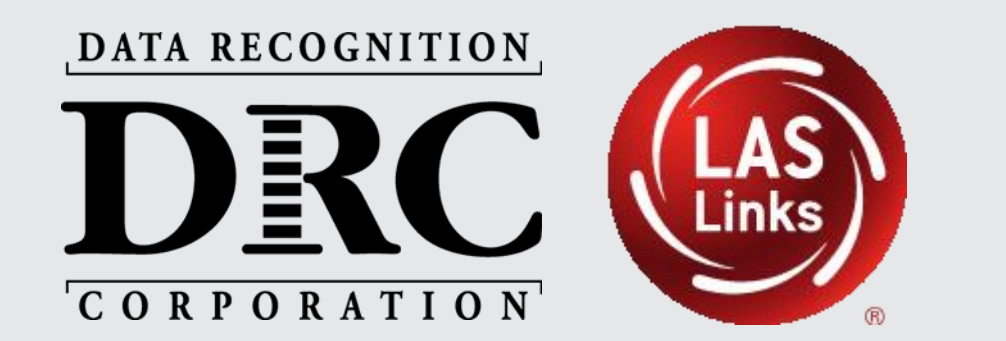

# **DRC INSIGHTTM Technology Implementation Steps**

November 2023

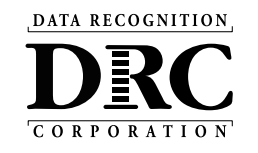

- Service, Testing and Application Overview
- System and Network Requirements
- Technology Set Up:
	- Activity 1: Install a New COS Service Device
	- Activity 2: Installing DRC INSIGHT Secure Applications
	- Activity 3: Managing COS Configurations
- **Testing Device Preparation Recommendations**
- Support and Troubleshooting Resources

# **Site Service and Testing Devices**

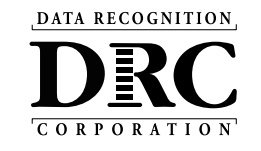

**COS Service Device** Central Office Services (COS) Service Device for local content hosting experience

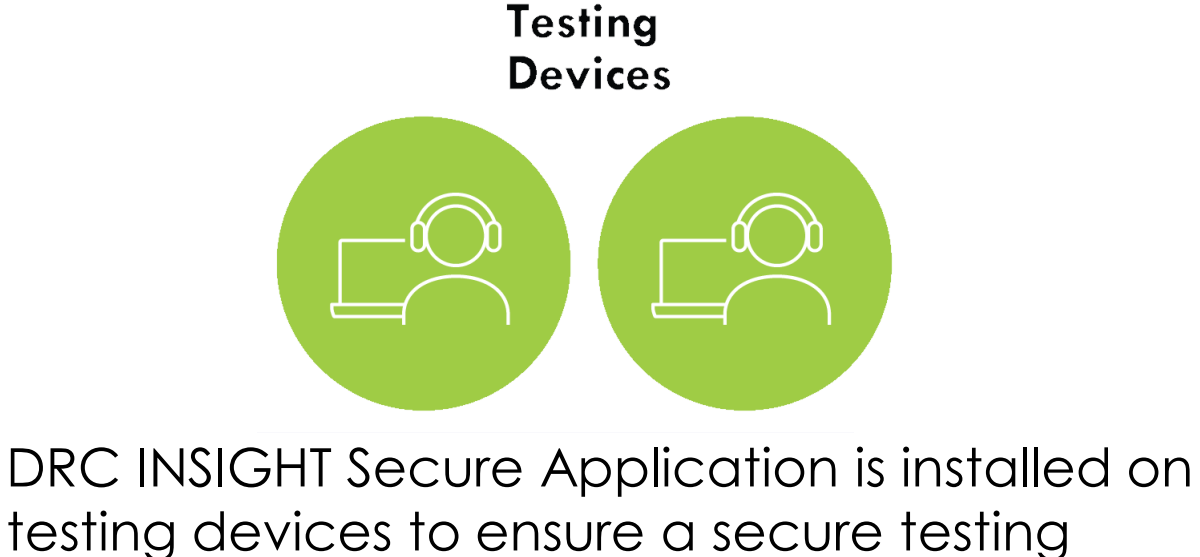

- User-friendly installation wizards
- No reliance or dependencies on third-party software
- No conflicts with other software running on devices
- Software automatically updates

4

# **DRC INSIGHT Secure Applications Overview**

• Installed on testing devices to help provide a secure testing experience

#### **Windows, macOS, and Linux Installer**

Available in the DRC INSIGHT Portal under the Downloads tab in General Information

#### **iPadOS, Chrome OS device, and Windows 10 in S mode Installer**

Available in Apple's App Store, Google Play, and Microsoft Store

- For iPads, the installer is only available in the App Store directly to the device or downloaded and deployed using a Mobile Device Manager (MDM) solution
- For Chrome OS, the installer is only available via a URL link to the Google Play store and deployed using the Google Admin console
- Windows 10 in S mode installer is only available in the Microsoft Store directly to the device

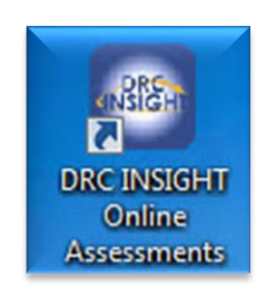

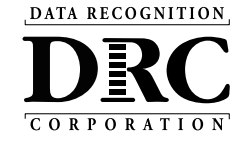

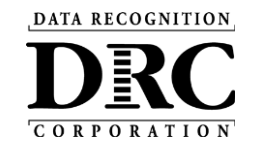

# **DRC INSIGHT System and Network Requirements**

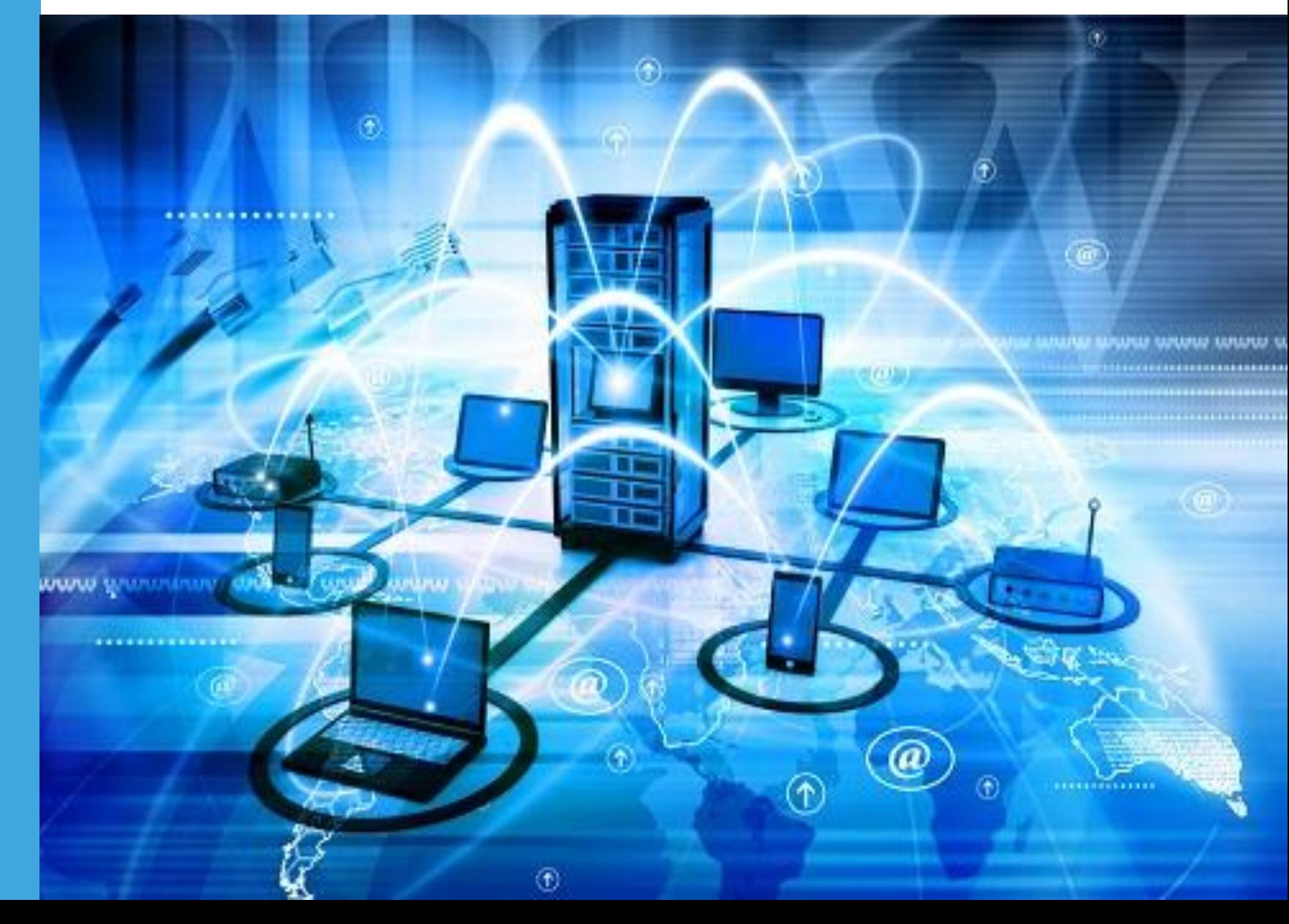

# **Accessing DRC System Requirements**

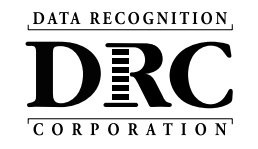

- Site POC needs to add district IT as a User in the LAS Links >DRC INSIGHT portal
- DRC INSIGHT Portal access: [https://ll.drcedirect.com](https://ll.drcedirect.com/)

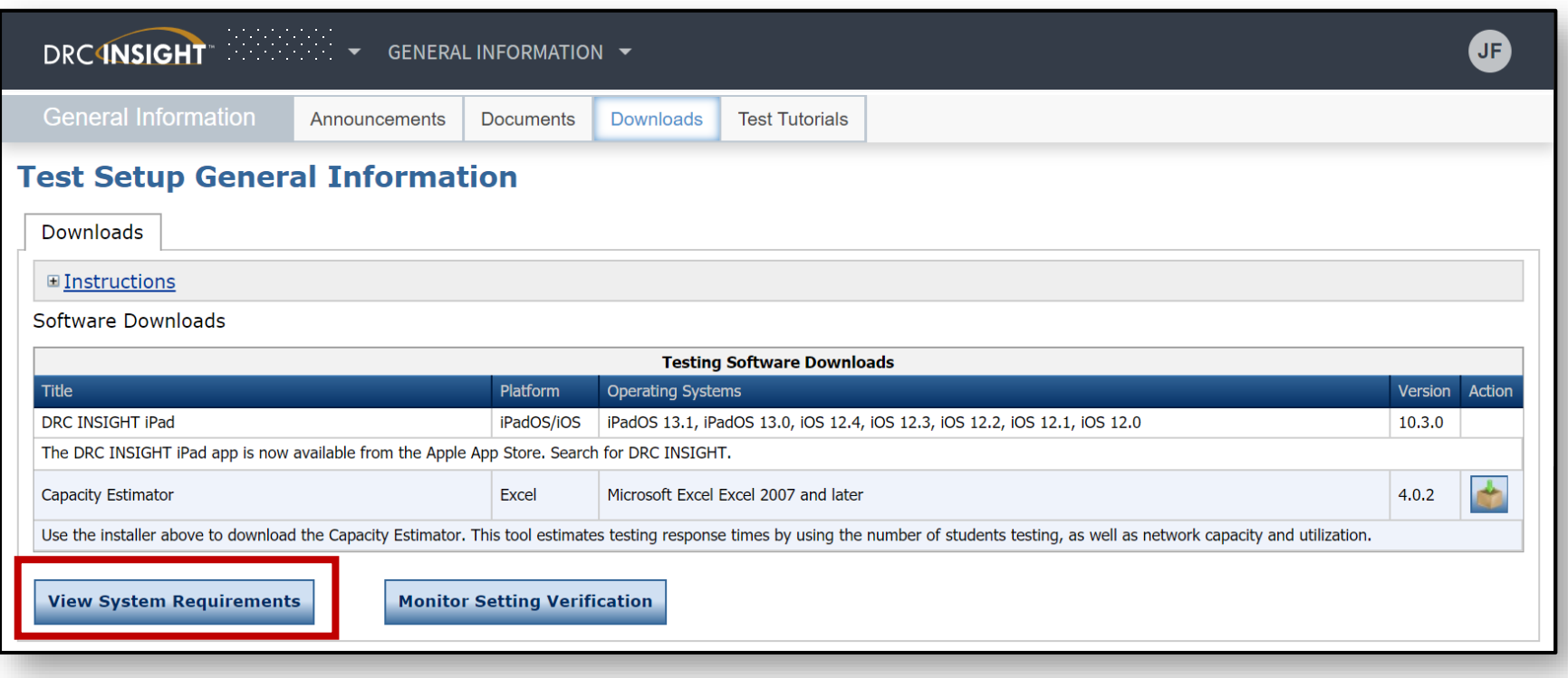

# **System Requirements**

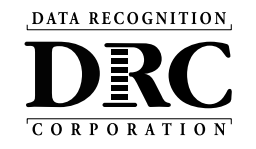

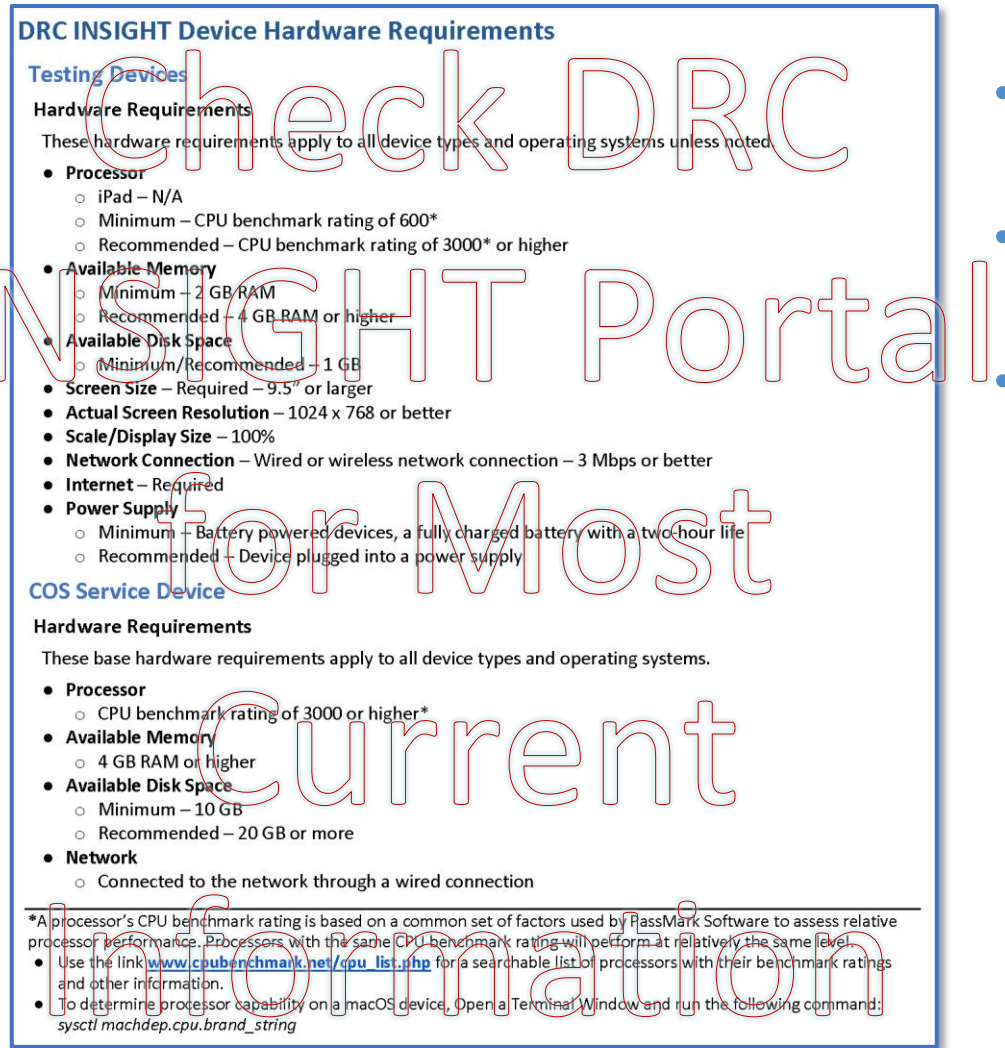

- Detailed system requirements for DRC INSIGHT Online Testing
- Updated System Requirements posted to the DRC INSIGHT Portal June 30
	- Updated three times during the year
		- June Upcoming year's specifications
		- October Operating System updates
		- February Operating System updates

# **System Requirements**

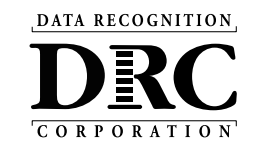

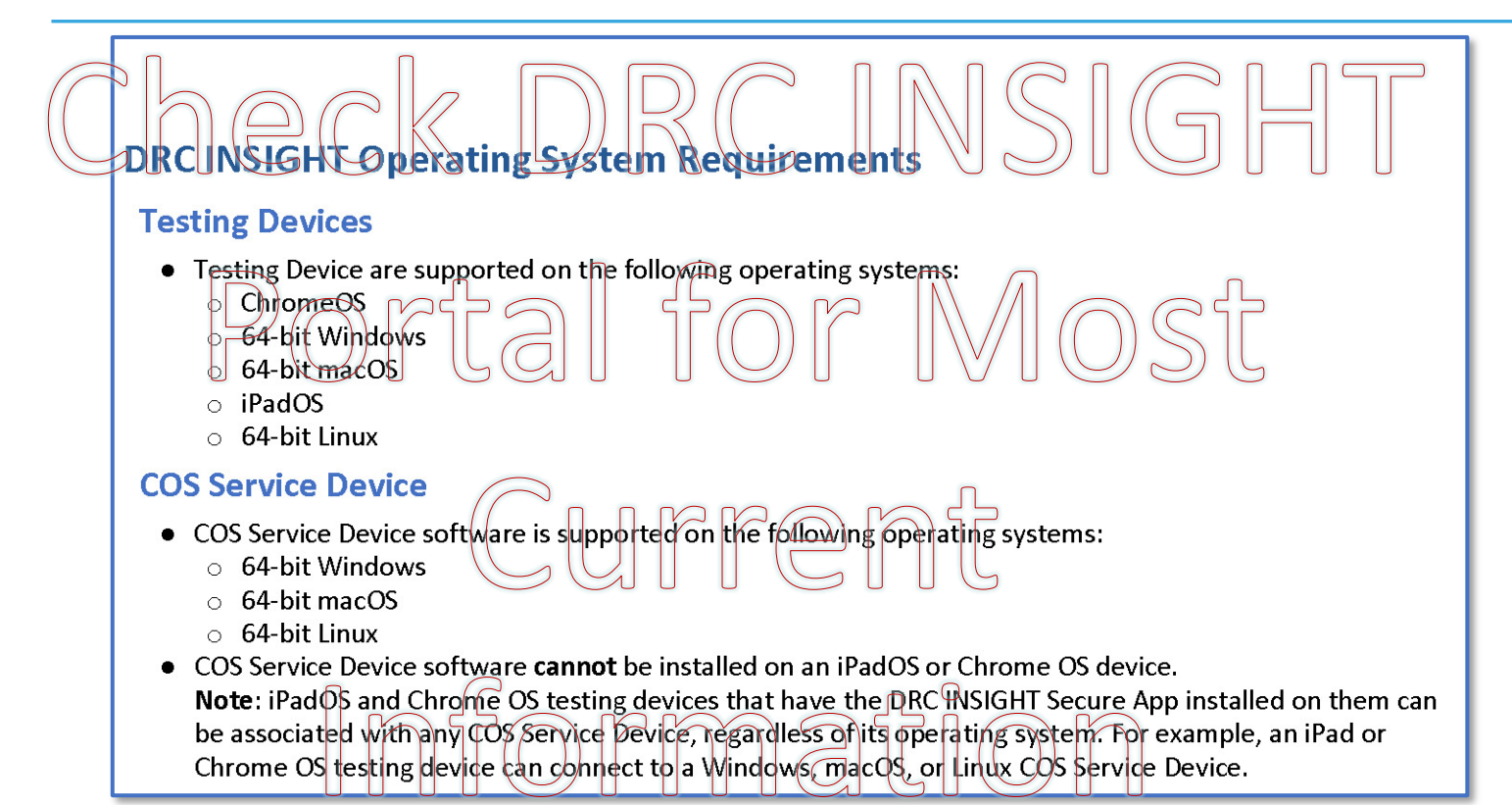

- DRC INSIGHT Secure Applications are supported on Windows, macOS, Linux, iPadOS, and Chrome OS Operating System devices
- COS Service Devices are supported on Windows, macOS, and Linux devices

• **Note:** Any testing device operating system type can connect to any COS Service Device operating system type; the two operating system types do not need to match

DATA RECOGNITION

# **Operating System Version Support**

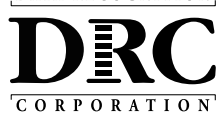

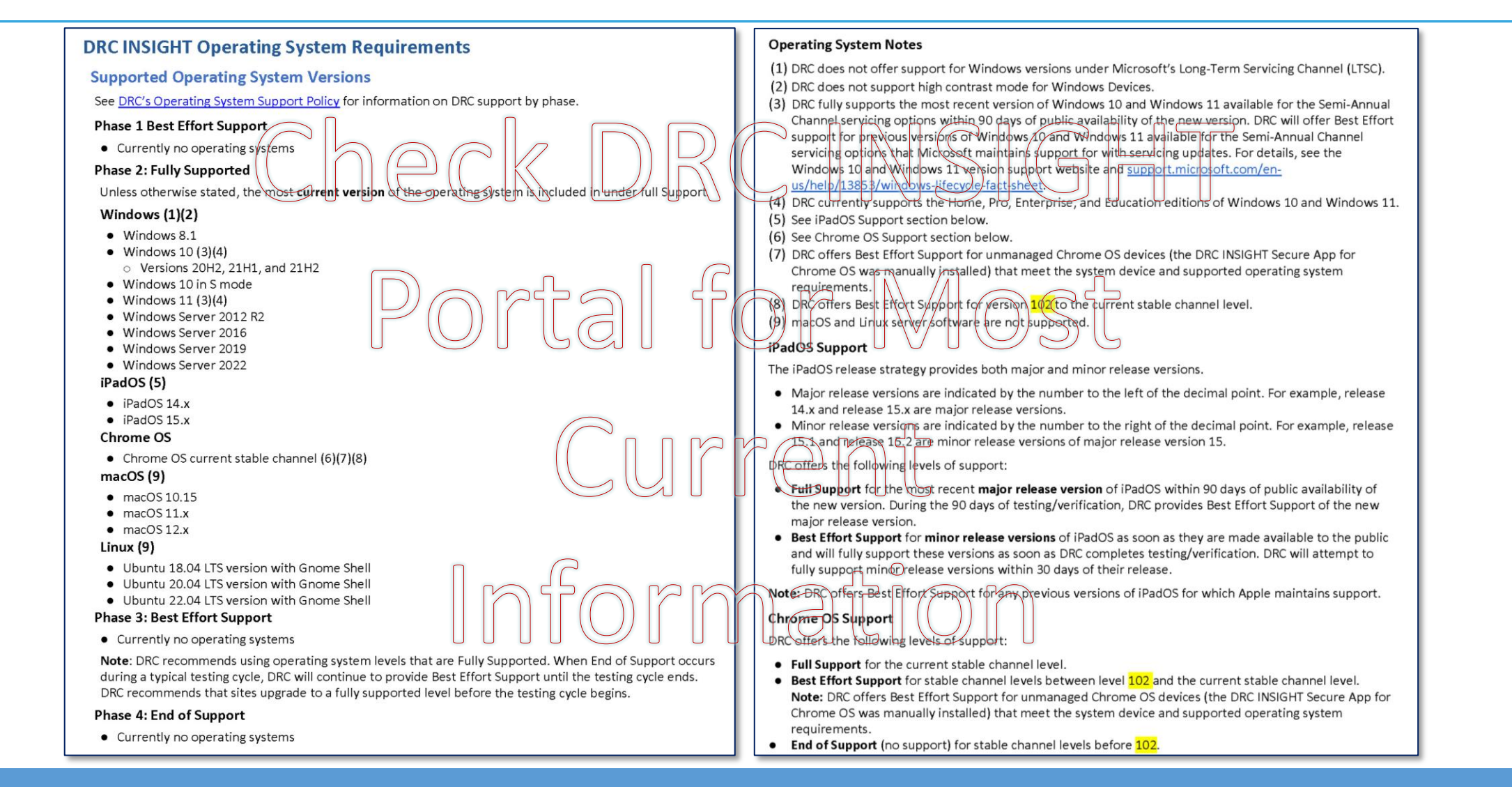

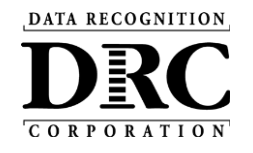

# **DRC INSIGHTTM Technology Setup**

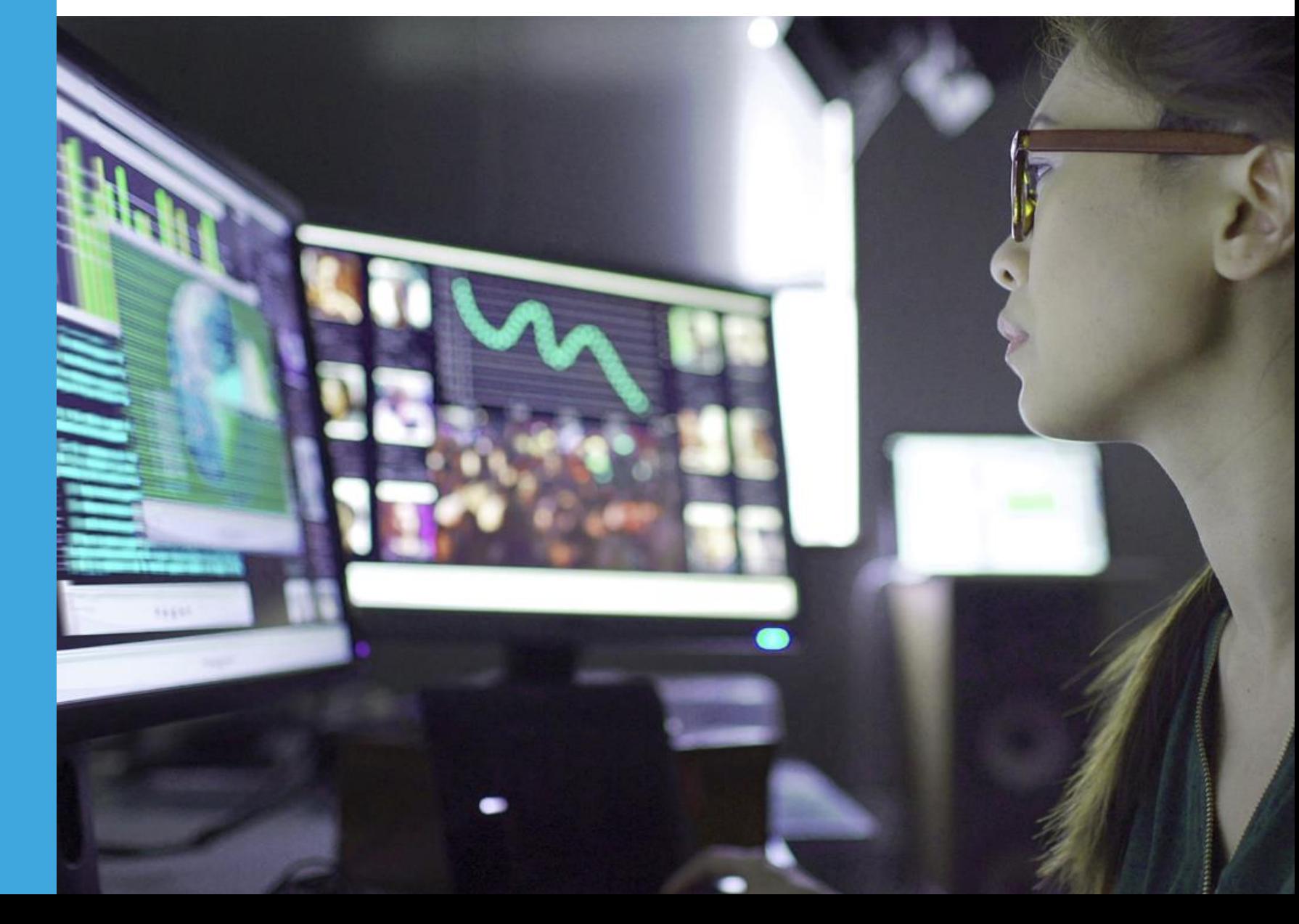

# **Central Office Services (COS) Application**

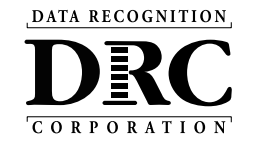

- Use COS to create, monitor and maintain COS Configurations
- COS Configurations establish for **testing devices** the association of available **testing programs** and **where testing devices get test content**

COS Service Devices *provide* local content hosting services to the COS **Configuration** 

If COS Service Device is not included or is unavailable for more than 4 hours, content comes from DRC

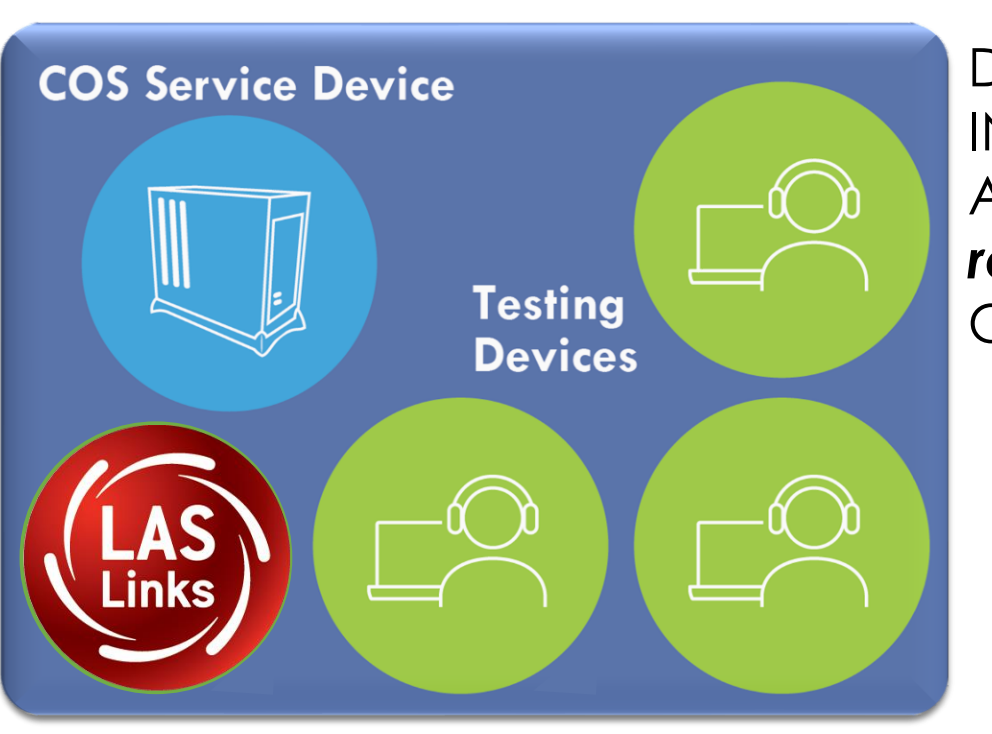

Devices with a DRC INSIGHT Secure Application are *registered* to the COS **Configuration** 

**COS Configuration**

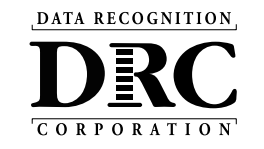

- Provides additional test security
	- Requires testing device to have the same network connection during the assessment
- Hosts testing content closer to the student
- Reduces wide-area network and/or Internet bandwidth
- Offers more consistent experience across sites
	- Especially for assessments with audio, images and video
- Addresses equity concerns around delivering equivalent student experiences

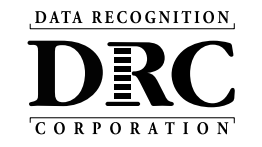

**Activity 1:** Installing a New COS Service Device

**Activity 2:** Installing DRC INSIGHT Secure Applications

**Activity 3: Managing COS Configurations** 

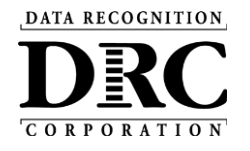

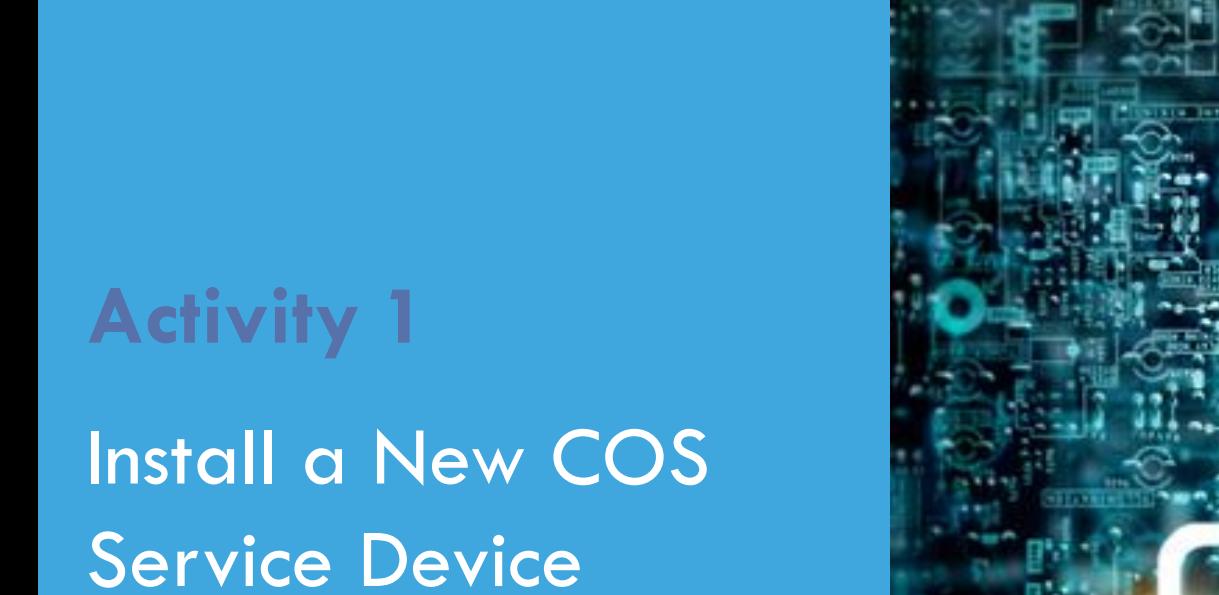

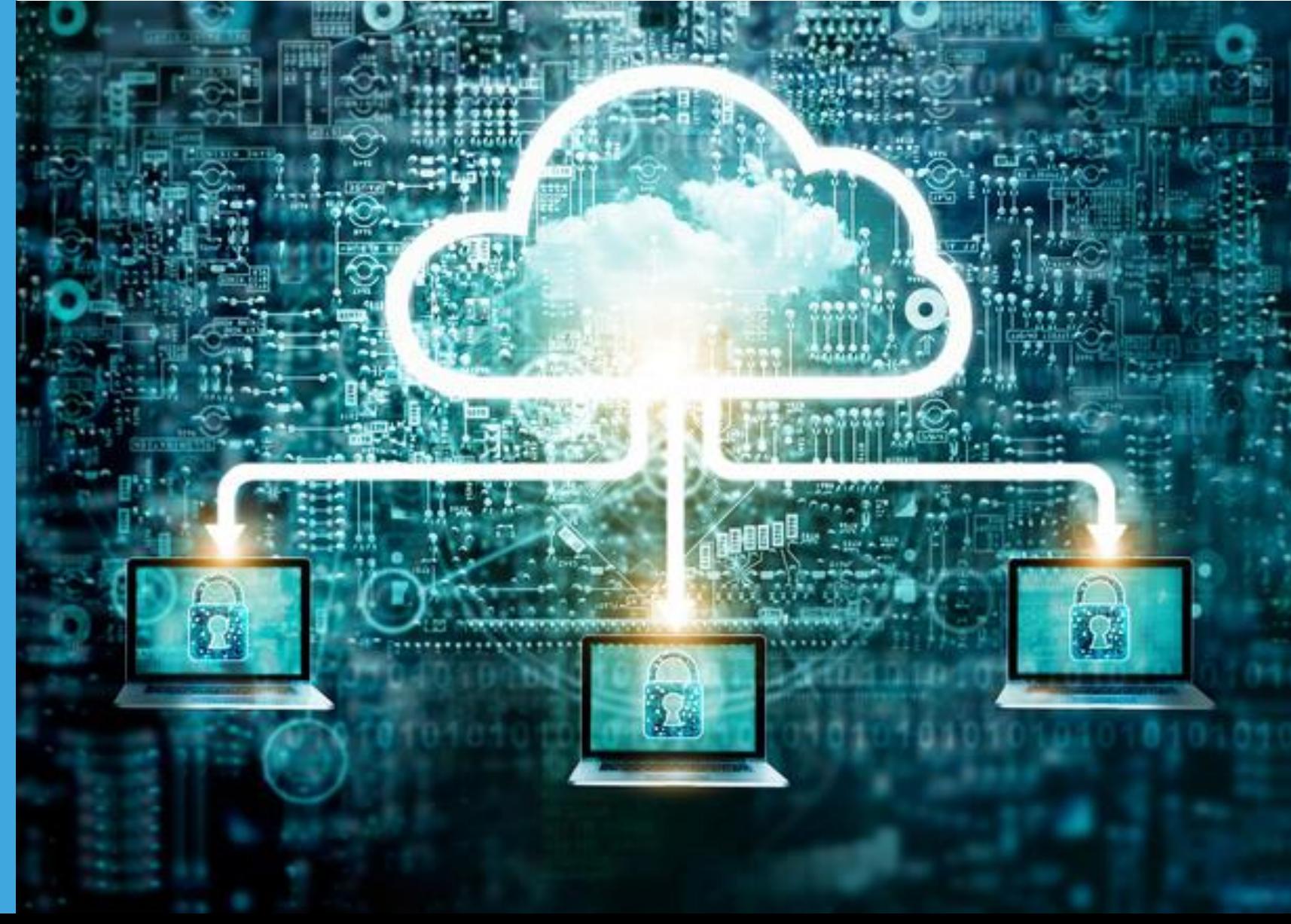

# **COS Service Device Overview**

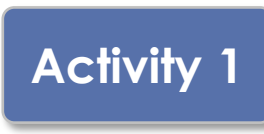

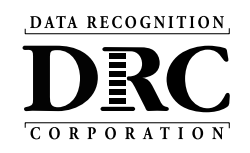

- Content Hosting service
- Installers are on DRC INSIGHT Portal Downloads page
- Auto-updates to new version
- Pool of COS Service Device delivers basic load balancing

# **Installing a New COS Service Device** <br> **Activity 1**

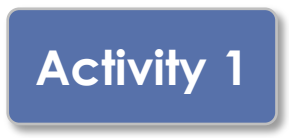

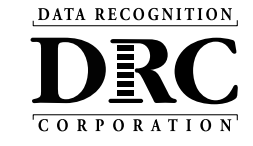

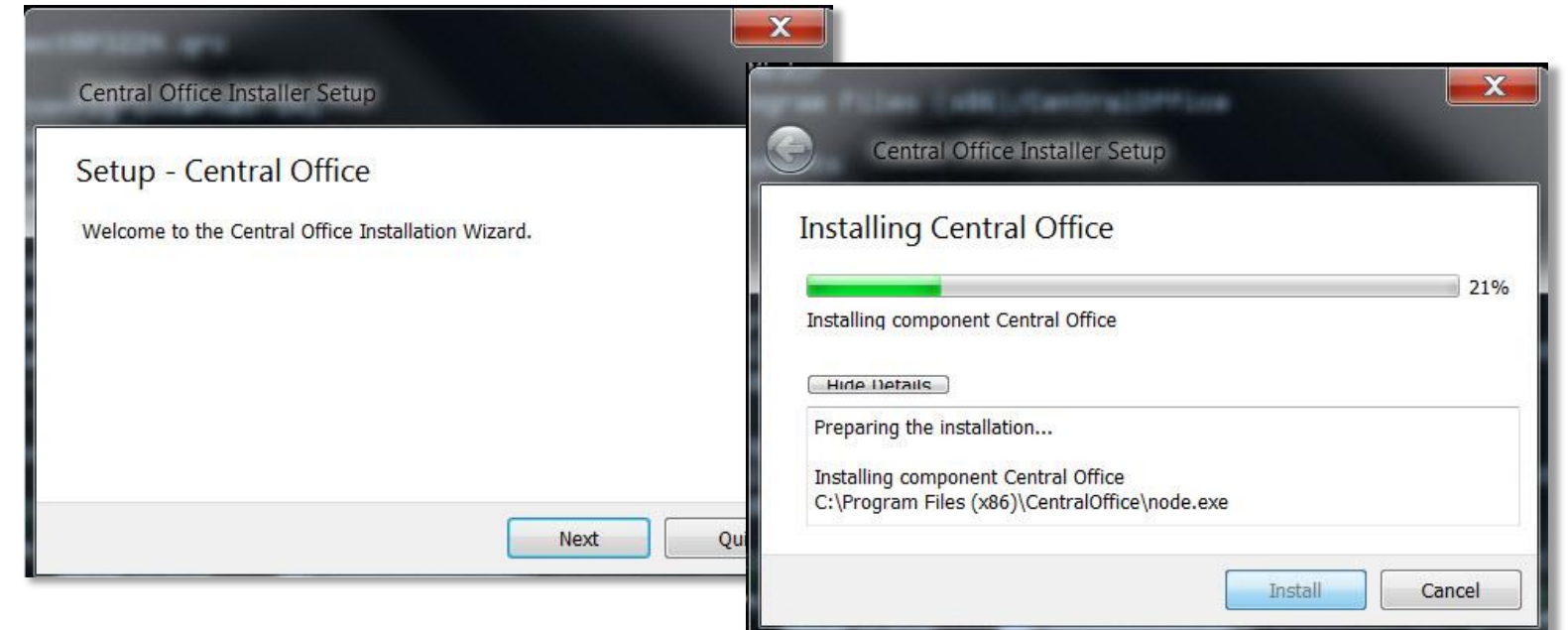

- Prepare a host machine with a supported operating system
- Download and launch the installer to begin the wizard install process
- When prompted, it is recommended to use the default locations

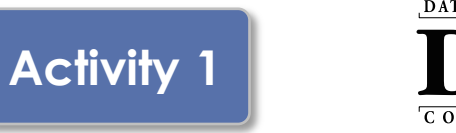

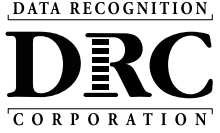

- Configure Service Ports
	- Specify the base port (usually the default value of 55222 will work)
	- After entering the base port, the install automatically selects consecutively numbered ports
- Test Service Ports
	- Click "Test" to verify port availability
	- Click "OK" and "Next" (or "Cancel" to exit the installation)

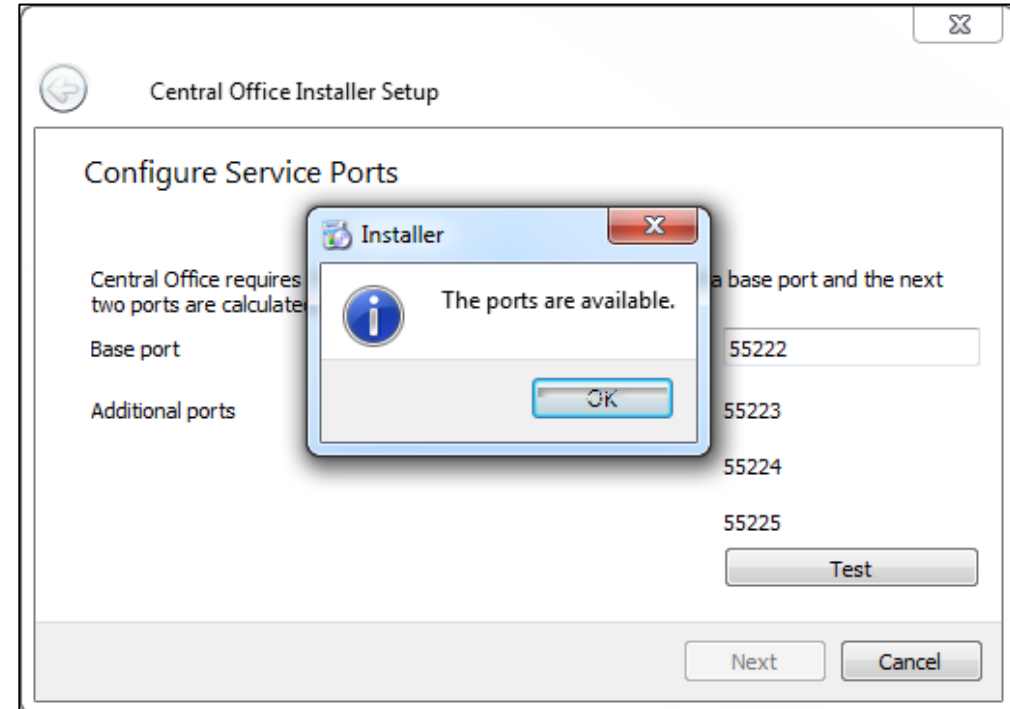

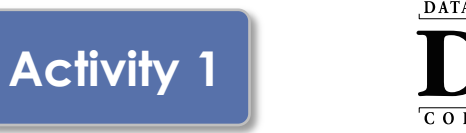

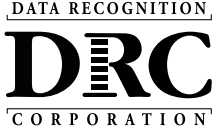

- The "Completing the Central Office Wizard" window appears
	- Save the URL that displays in this window.
	- The URL can be used to resume the process, if necessary, without re-installing the COS Service Device

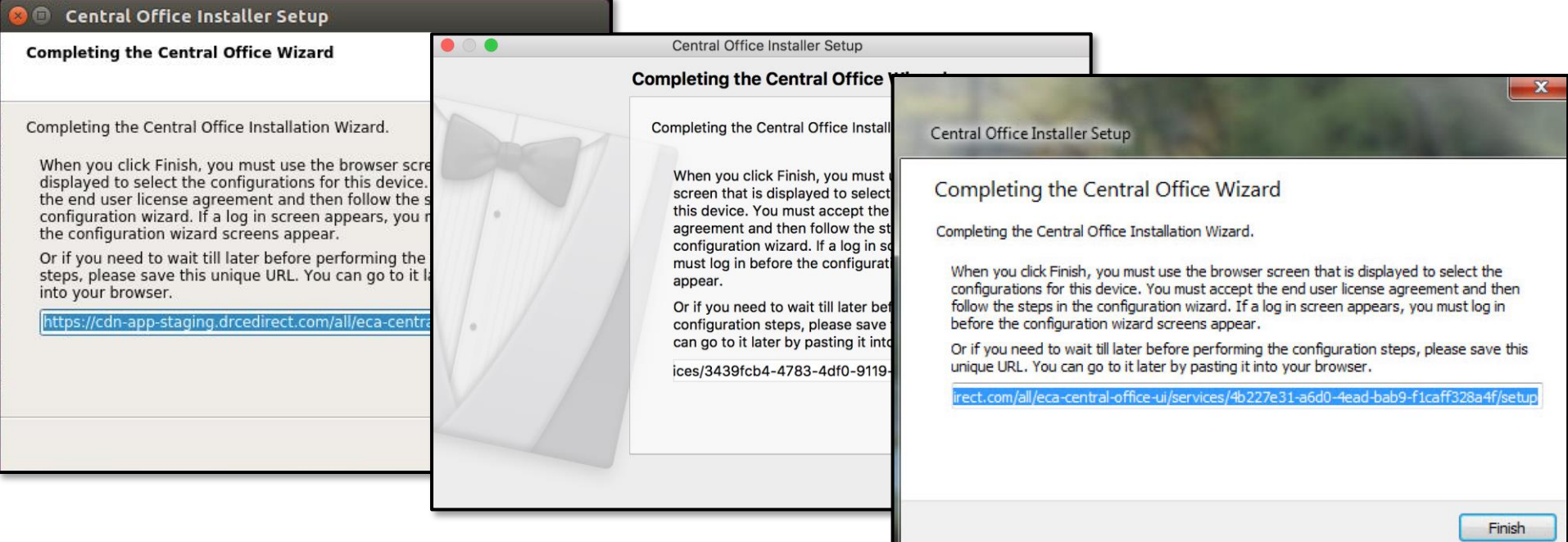

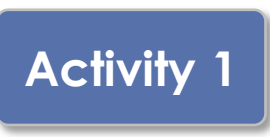

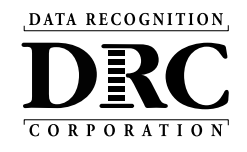

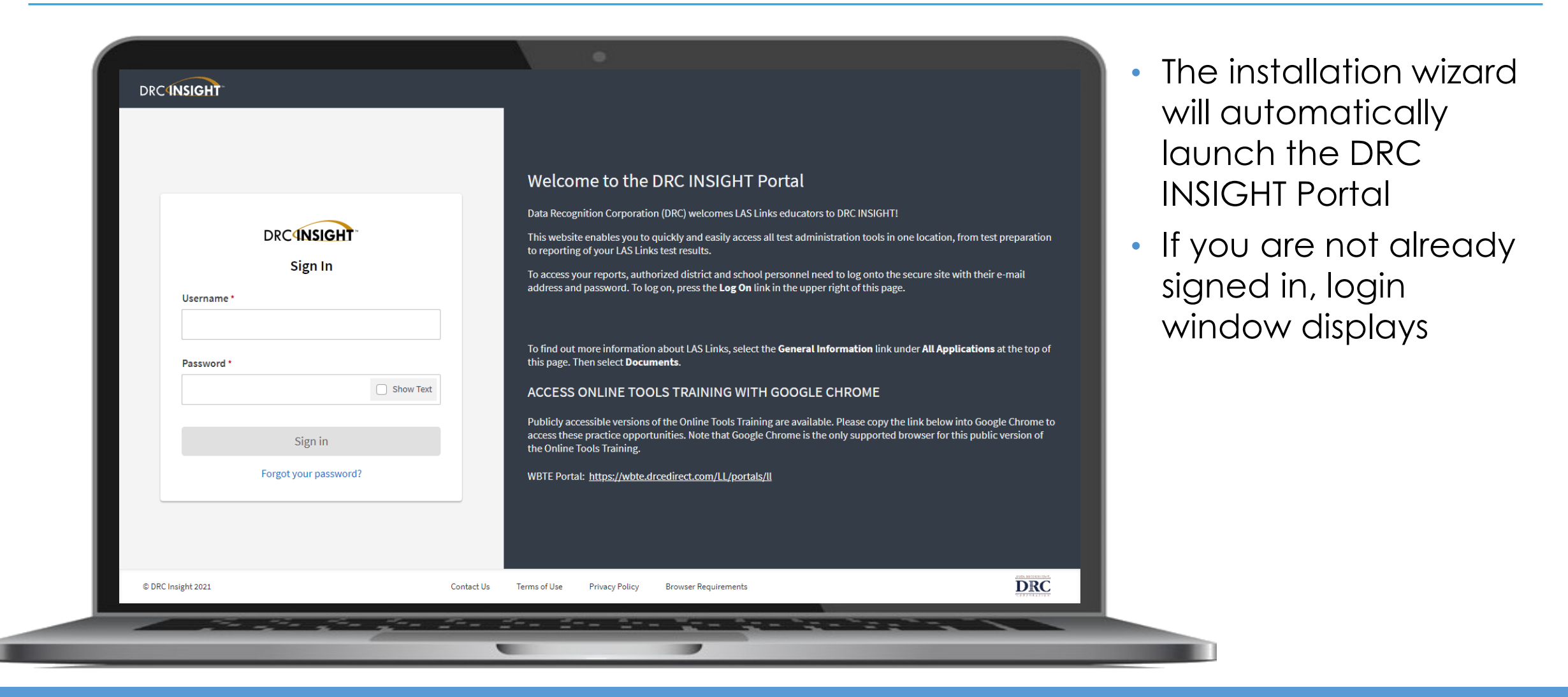

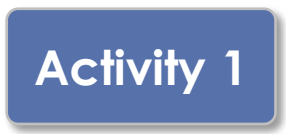

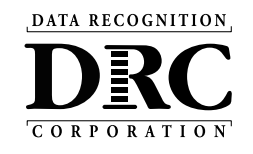

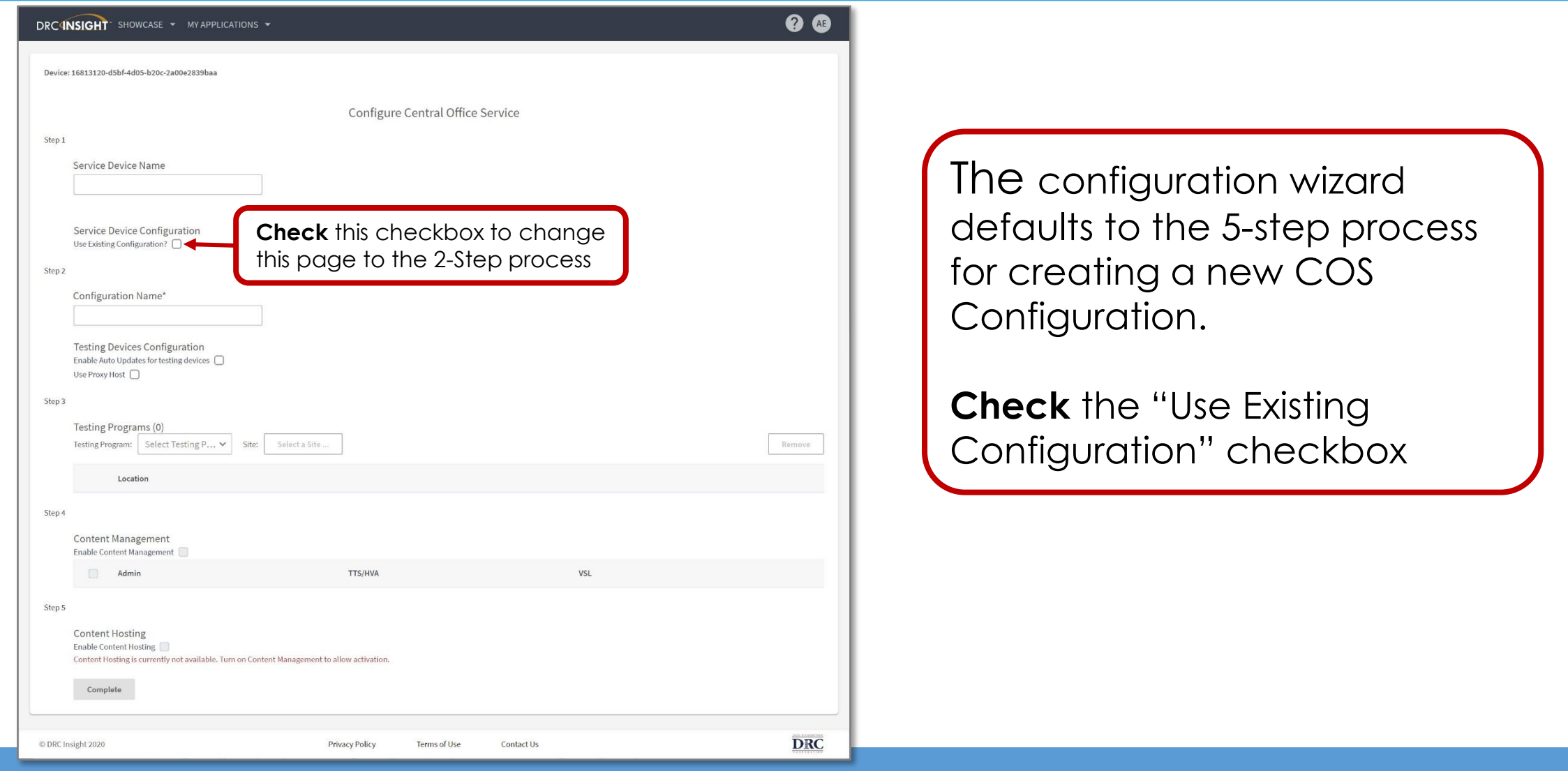

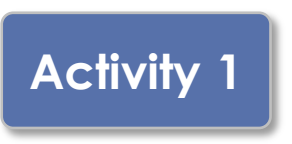

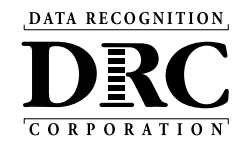

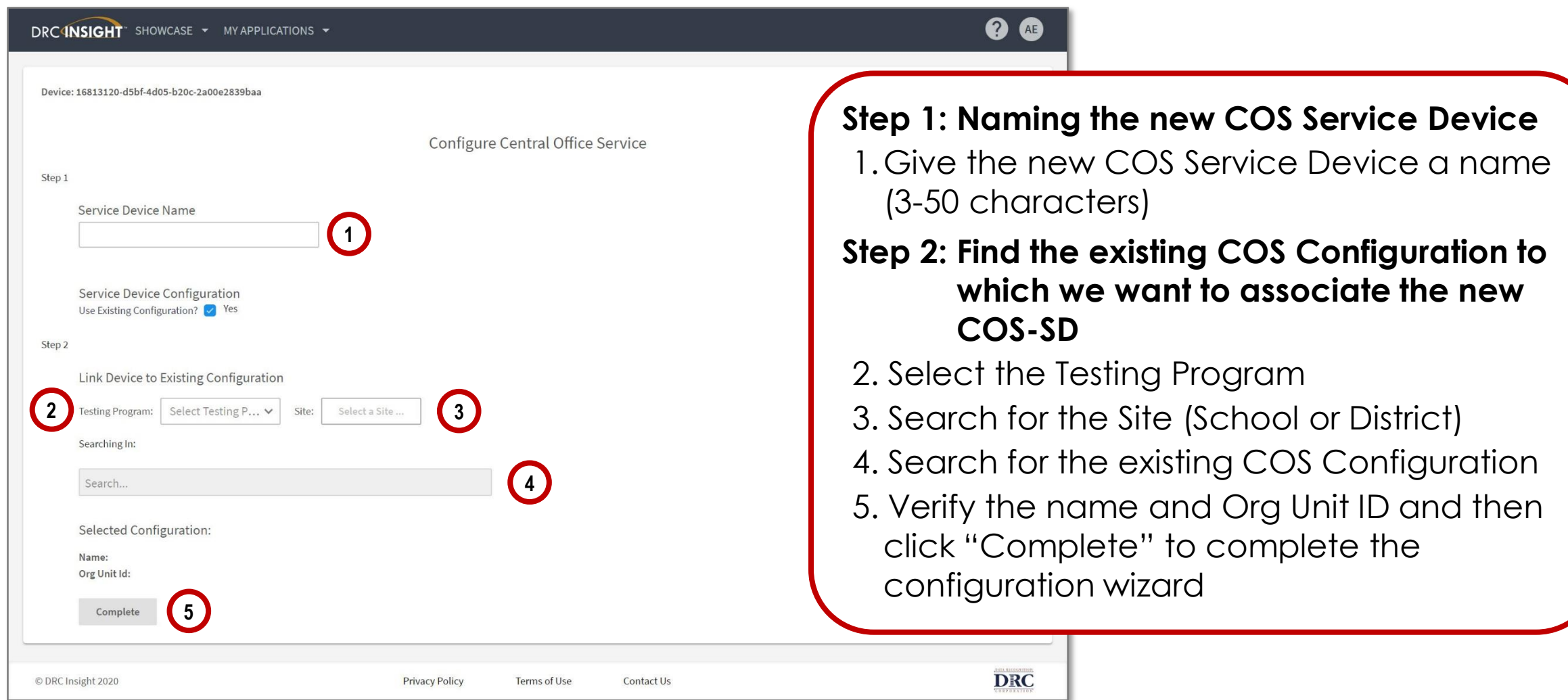

## **COS Dashboard**

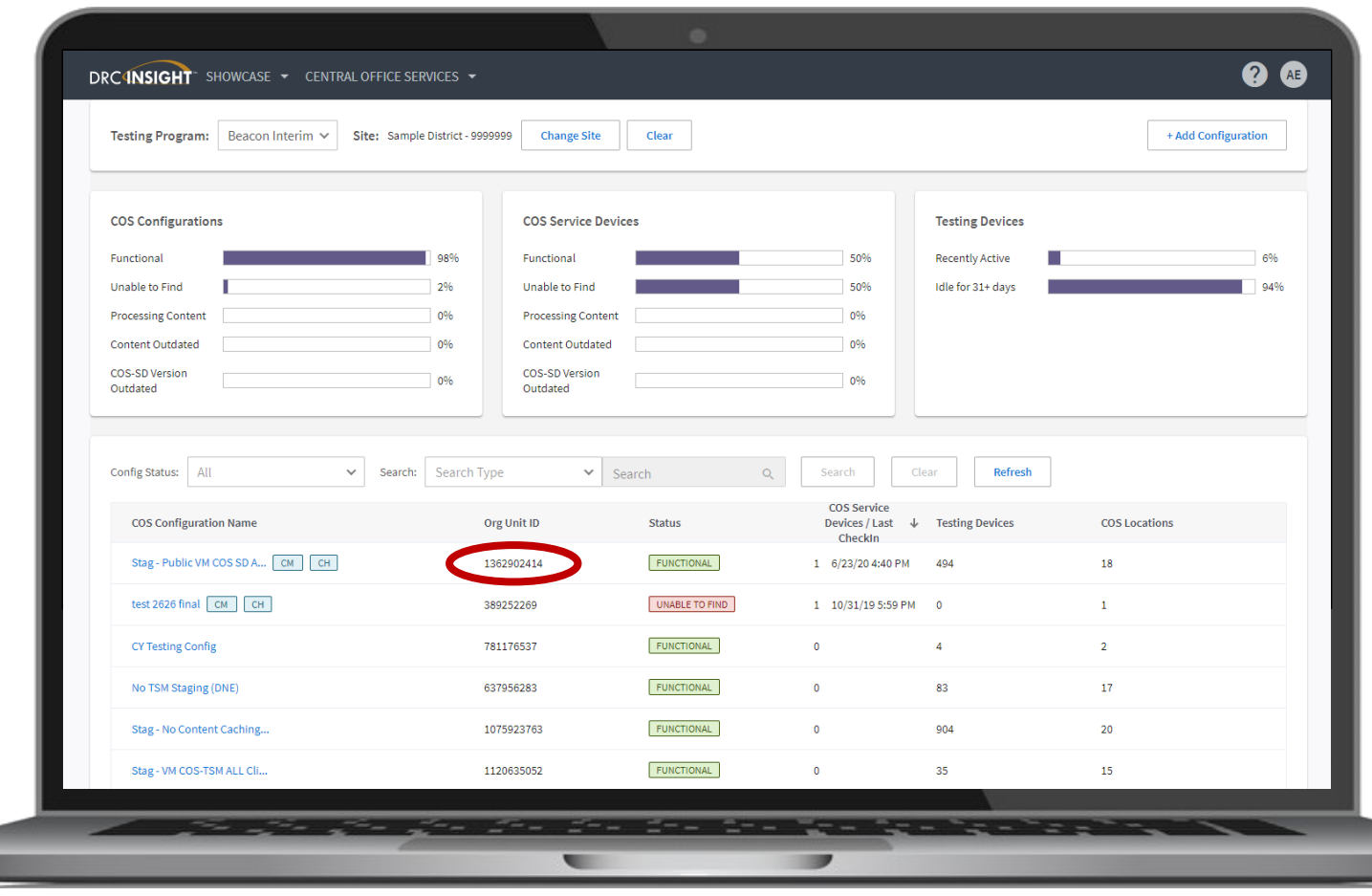

![](_page_21_Picture_2.jpeg)

**Central Office Services Dashboard**

**Activity 1**

A new COS Configuration will appear on the COS Dashboard after about 3-5 minutes

#### **Note the COS Org Unit ID**

This will be used for manual installs of the DRC INSIGHT Secure Applications

![](_page_22_Picture_0.jpeg)

# **Activity 2** Installing DRC INSIGHT Secure Applications

![](_page_22_Picture_2.jpeg)

![](_page_23_Picture_1.jpeg)

![](_page_23_Picture_2.jpeg)

DRC INSIGHT Secure Applications are installed on each testing device

This software can be manually installed on each testing device or using mass distribution solutions to install on a group of testing device

![](_page_23_Picture_5.jpeg)

# **DRC INSIGHT System Readiness Check**

![](_page_24_Picture_1.jpeg)

![](_page_24_Picture_2.jpeg)

![](_page_24_Picture_49.jpeg)

- Verifies that each testing device meets the minimum system requirements for testing
- Ensures testing device is operating properly prior to testing
- Limits delays on the day of testing

# **Installing DRC INSIGHT Secure Applications**

![](_page_25_Picture_1.jpeg)

![](_page_25_Picture_2.jpeg)

![](_page_25_Picture_51.jpeg)

![](_page_26_Picture_0.jpeg)

# **Activity 3** Managing COS **Configurations**

![](_page_26_Picture_15.jpeg)

![](_page_27_Picture_1.jpeg)

![](_page_27_Picture_2.jpeg)

COS Configurations are managed from the COS Dashboard

- Use **Content Management** to manage content hosted by the COS Configurations
- Manage Devices in COS **Configurations**

![](_page_27_Picture_56.jpeg)

L Select COS Configuration name

# **Central Office Service Embedded Online Help**

![](_page_28_Picture_1.jpeg)

![](_page_28_Picture_2.jpeg)

![](_page_28_Picture_19.jpeg)

# **Activity 3**

![](_page_29_Picture_2.jpeg)

#### **Configuration Information**

### **Ability to:**

- Update COS Configuration name
- Change Enable Auto Updates for Windows, macOS and Linux testing devices
- Change the use of a proxy host if required

![](_page_29_Picture_61.jpeg)

![](_page_30_Picture_1.jpeg)

![](_page_30_Picture_2.jpeg)

#### **Testing Devices**

- Verify Devices' status in the COS Configuration
- Move devices between COS Configurations
- Remove Testing Devices

![](_page_30_Picture_47.jpeg)

# **Activity 3**

![](_page_31_Picture_2.jpeg)

#### **Service Devices**

#### **Ability to:**

- Verify status of the COS Service Devices in the COS Configuration
- Add and Remove COS Service Devices
- Update software version of the device
- Validate device content
- Change the COS Service Device name

![](_page_31_Picture_68.jpeg)

![](_page_32_Picture_1.jpeg)

![](_page_32_Picture_2.jpeg)

#### **Locations**

#### **Ability to:**

- Verify status of the testing programs in the COS **Configuration**
- Add and Remove testing programs

![](_page_32_Picture_50.jpeg)

# **Frequently Asked Questions**

![](_page_33_Picture_1.jpeg)

![](_page_33_Picture_2.jpeg)

### **Content Management**

# **Ability to:**

- Select the appropriate testing content to be hosted on the COS Service Device
- Select any accommodations to be hosted on the COS Service Device
	- TTS/HVA accommodations will be "checked" if they were selected in the prior year

![](_page_33_Picture_73.jpeg)

IMPORTANT – Before testing starts, verify active administration content and accommodations are selected and downloaded

# **Activity 3**

![](_page_34_Picture_2.jpeg)

### **Content Hosting**

### **Ability to:**

- Enable or disable Content Hosting by COS **Configuration**
- Manage Hardware Load **Balancers**
- Manage Shared Content

![](_page_34_Picture_54.jpeg)

# **Assign Testing Devices to a COS Configuration**

![](_page_35_Picture_1.jpeg)

![](_page_35_Picture_2.jpeg)

Two methods to assign testing devices:

- 1. Manually assign COS ORG Unit ID to testing devices (Activity 2)
- 2. Within COS, create configuration script for deployment to testing devices

# **Create Configuration Script for Deployment to Testing Devices**

![](_page_36_Picture_1.jpeg)

#### **Deployment**

### **Ability to:**

- Create COS Configuration distribution files for Testing **Devices**
- Save and distribute the file to testing devices (See Technology User Guide Volume III: DRC INSIGHT)

![](_page_36_Picture_60.jpeg)

**Activity 3**

![](_page_37_Picture_0.jpeg)

**Testing Device Preparation Recommendations**

![](_page_37_Picture_2.jpeg)

![](_page_38_Picture_1.jpeg)

### **Test security considerations:**

- COS Configurations should have a COS Service Device(s) that can only be accessed from the school/district network
	- Prevents students accessing tests when not on site
- Consider adding the DRC INSIGHT Secure Application immediately before the testing session, and remove immediately after the testing session
	- Chrome Device Management Console and other software distribution tools support background installs and uninstall
- Ensure that test tickets are secured at all times

# **Device Preparation Recommendations**

![](_page_39_Picture_1.jpeg)

- DRC INSIGHT software does not:
	- Change device settings
	- Turn off background processes
- For **Test Security** and **Device Performance** before testing temporarily disable:
	- Automatic Updates (Operating System and Software)
	- Background software and/or processes

![](_page_40_Picture_1.jpeg)

#### **Chrome OS Device Display Size should be set to 100%**

- Use Ctrl + Shift + 0 (Number zero not the letter O)
- If the size does not change use Ctrl + Shift + (minus key)
- Or go to Settings, Device, Displays, under Built-in Display set Display Size to 100%

#### **Chrome OS Devices must be set to US English Keyboard**

- Required to display quotation marks and apostrophes
- To allow prior keyboard settings to be cleared from cache at least a week prior to testing either:
	- 1)Set device to "US English Keyboard"
		- Using Ctrl + Shift + Spacebar, toggle through the keyboard types until US English Keyboard displays
	- 2)Consider removing all keyboards but US English Keyboard

![](_page_41_Picture_0.jpeg)

**Support and Troubleshooting Resources** 

![](_page_41_Picture_2.jpeg)

![](_page_42_Picture_1.jpeg)

**Sites should have a plan for remedying issues during testing and escalating issues when necessary.** 

Common issues include:

- Network connection issues
- Configuration not found
- Peripherals not setup before testing
- No Audio

![](_page_42_Figure_8.jpeg)

# Status of each system, with additional details, if issues are identified

# **Online System Status**

**DRC INSIGHT** LAS LINKS SYSTEM STATUS

![](_page_43_Picture_2.jpeg)

DATA RECOGNITION CORPORATION

# <sup>44</sup> <https://status.drcedirect.com/LL>

# **DRC Online Readiness Documents and Tools**

![](_page_44_Picture_1.jpeg)

![](_page_44_Figure_2.jpeg)

See DRC INSIGHT Portal for up-to-date Documents -- My Applications  $\rightarrow$  General Information  $\rightarrow$  Documents

![](_page_45_Picture_1.jpeg)

![](_page_45_Picture_62.jpeg)

# **Central Office Service Embedded Online Help**

![](_page_46_Picture_1.jpeg)

![](_page_46_Picture_13.jpeg)

47 https://assets.drcedirect.com/Common/COS\_Online\_Help/topic.htm?#t=About\_This\_Online\_Help.htm

DATA RECOGNITION

# **Site Technology Readiness Checklist**

![](_page_47_Picture_2.jpeg)

![](_page_47_Picture_32.jpeg)

See DRC INSIGHT Portal for up-to-date Documents -- My Applications → General Information → Documents

## **DRC INSIGHT Headset Guidance**

![](_page_48_Picture_1.jpeg)

#### **DRC INSIGHT Headset Guidance**

The following audio guidelines are to help maximize the potential for testing success:

- . Make sure the headset is set as the preferred playback • Students will not be able to adjust the volume on their
- Application is launched. Make sure the audio is not mu launching the application.
- If headsets are shared between students, be sure to pr
- To optimize the testing experience for all students, it is for ample space between students. Even with headset: audible a few feet away from the student.

#### The following chart outlines guidance on headset features for

![](_page_48_Picture_186.jpeg)

**••• Tips for Keyboard Settings** 

#### **Background**

When students take a writing test using either a Chrome OS or iPad configurations before students start their test session. Specifically, t students are going to be using quotation marks (") and apostrophes commonly used in Text-Dependent Analysis (TDA) and Passage-Base response is based on the passage presented and they are required to support their claims, opinions, and ideas.

There are configurations in Chrome OS and iPadOS that may result in in an error message. The DRC INSIGHT Secure Applications do not ad so these settings should be reviewed before testing starts.

#### **Changing Keyboard Settings Chrome OS**

Devic

» cia  $\cdot$  CTE

 $+80$ 

- Chrome OS devices should have the keyboard set to "US Keyboar apostrophes to display properly in DRC INSIGHT. To change the keyboard setting using keyboard shortcuts Press the Ctrl + Shift + Spacebar to toggle through the keyboar displayed in the status area in the bottom-right of the desktop. To verify the keyboard setting 1. Click the status area in the bottom-right of your desktop.
- 2. If you see the keyboard icon all click on it and verify the "U
- 3. Otherwise, click the Settings icon **C** and the Chromebook 9
- 4. Scroll to the Device section and click Keyboard Settings and
- 5. Click on Change language and input settings to verify the Lar the Input method is set to "US keyboard"

#### To set the keyboard setting using the Google Admin Console Navigate to the Device Settings in the Google Admin Console and

![](_page_48_Picture_187.jpeg)

**DRC** 

LAS<sup>V</sup><br>Links

The table below outlines recommended features for headsets and recording devices for use with LAS Links Online via INSIGHT. Please note that DRC does not endorse specific brands or devices

LAS Links Online via INSIGHT Headset Recommendations

![](_page_48_Picture_188.jpeg)

> Please keep in mind that headsets with microphones are only required for the Speaking domain. All other domains may be administered with headphones that don't include an attached microphone.

To optimize the testing experience for all students, DRC recommends that the testing environment allows for ample space between testers, especially during the Speaking portion of the LAS Links Online assessment.

Guidance for delivering assessments with audio, keyboard and microphone requirements to help maximize the potential for testing success.

See DRC INSIGHT Portal for up-to-date Documents -- My Applications  $\rightarrow$  General Information  $\rightarrow$  Documents

# **Testing Site Capacity Estimator for ELL Assessment**

![](_page_49_Picture_1.jpeg)

![](_page_49_Picture_49.jpeg)

Assists site planning by factoring in site variables and showing how they may impact performance and student's testing experience

 $_{50}$  See DRC INSIGHT Portal for up-to-date Documents -- My Applications  $\rightarrow$  General Information  $\rightarrow$  Documents

## **COS Service Device Decision Guide**

![](_page_50_Picture_1.jpeg)

![](_page_50_Figure_2.jpeg)

Helps answer:

**"Where should the COS Service Device be located?"** 

Location *guidance* based on testing population and available network capacity.

See DRC INSIGHT Portal for up-to-date Documents -- My Applications  $\rightarrow$  General Information  $\rightarrow$  Documents

![](_page_51_Picture_1.jpeg)

![](_page_51_Picture_8.jpeg)